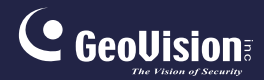

# **GV-IPCam H.264**

## Hardware Manual

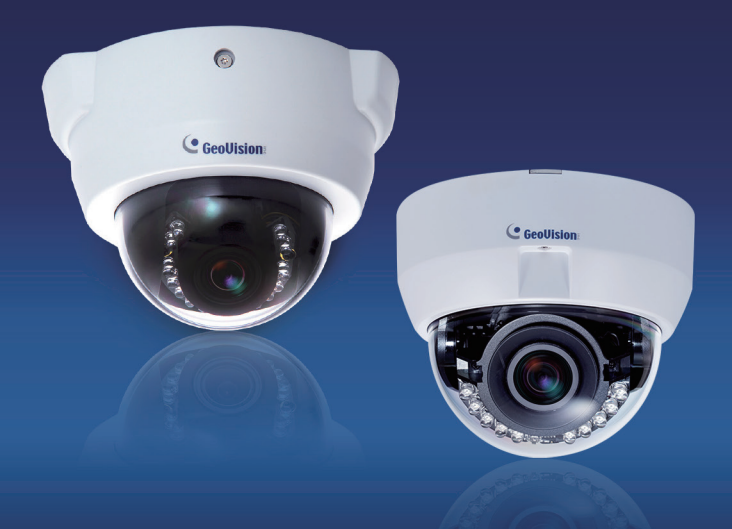

- Fixed IP Dome
- Target Fixed Dome

Before attempting to connect or operate this product, please read these instructions carefully and save this manual for future use.

ICH264TG2V10

## **C** GeoVision

#### **© 2015 GeoVision, Inc. All rights reserved.**

Under the copyright laws, this manual may not be copied, in whole or in part, without the written consent of GeoVision.

Every effort has been made to ensure that the information in this manual is accurate. GeoVision, Inc. makes no expressed or implied warranty of any kind and assumes no responsibility for errors or omissions. No liability is assumed for incidental or consequential damages arising from the use of the information or products contained herein. Features and specifications are subject to change without notice. Note: no memory card slot or local storage function for Argentina.

GeoVision, Inc. 9F, No. 246, Sec. 1, Neihu Rd., Neihu District, Taipei, Taiwan Tel: +886-2-8797-8377 Fax: +886-2-8797-8335 [http://www.geovision.com.tw](http://www.geovision.com.tw/)

Trademarks used in this manual: *GeoVision*, the *GeoVision* logo and GV series products are trademarks of GeoVision, Inc. *Windows* and *Windows XP* are registered trademarks of Microsoft Corporation.

September 2015

## **Contents**

<span id="page-2-0"></span>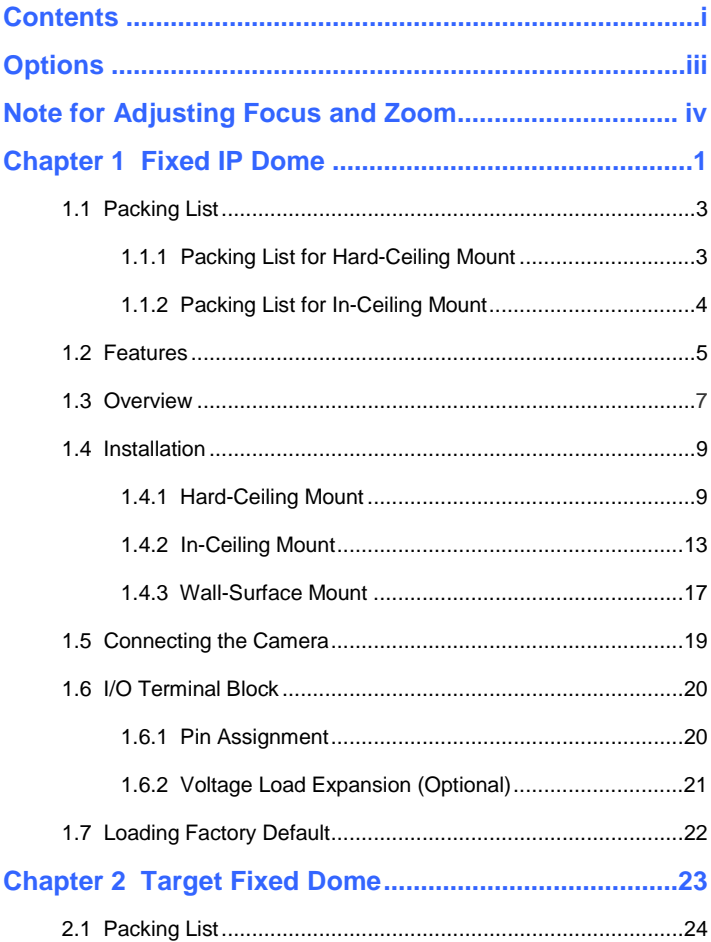

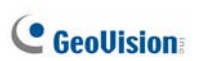

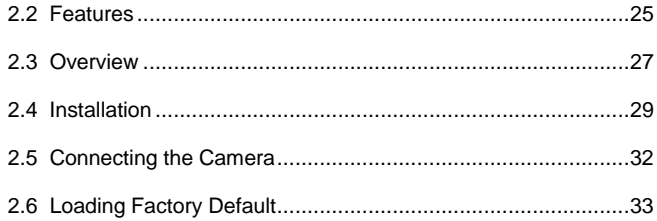

## <span id="page-4-0"></span>**Options**

Optional devices can expand your camera's capabilities and versatility. Contact your dealer for more information.

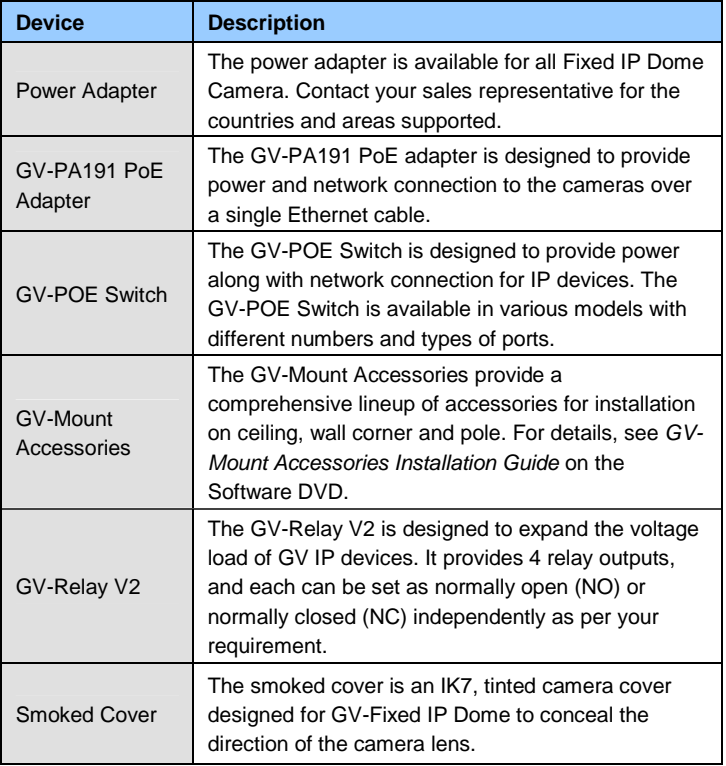

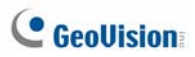

## <span id="page-5-0"></span>**Note for Adjusting Focus and Zoom**

When adjusting the Focus and Zoom Screws, do not over tighten the Focus and Zoom screws. The screws only need to be as tight as your finger can do it. It is not necessary to use any tools to get them tighter. Doing so can damage the structure of lens.

For example,

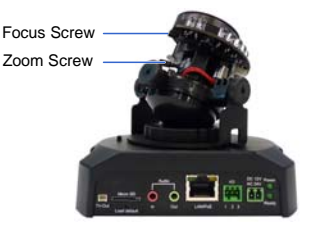

**Fixed IP Camera**

The maximum torque value for all the zoom and focus screws is 0.049 N.m

## <span id="page-6-0"></span>**Chapter 1 Fixed IP Dome**

The Fixed IP Dome is a series of indoor camera designed with 3-axis mechanism for easy and flexible installation. The Fixed IP Dome features IR LED for infrared illumination for night surveillance. The **WDR Pro** models can produce clear image for scenes containing contrasting intensity of lights. The **motorized varifocal lens** models allow the user to remotely adjust the zoom and focus through the Web interface. The **super low lux** models are able to display color live view in near darkness. For related models, see *1.2 Features*. The models are detailed below:

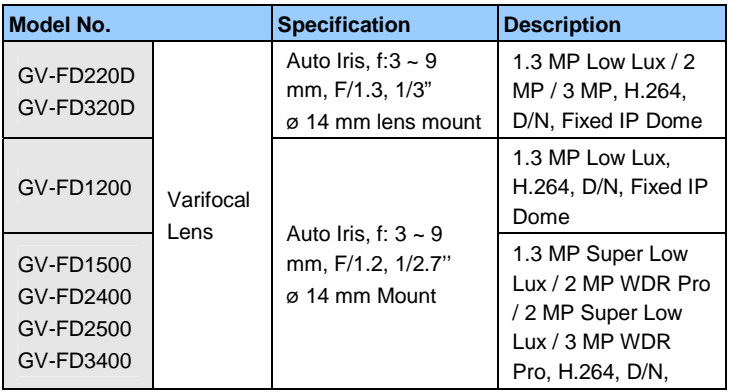

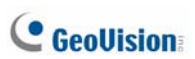

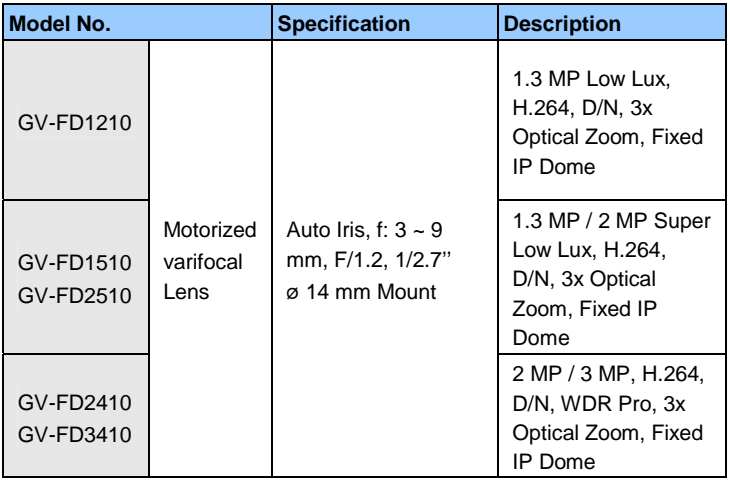

#### **Models with P-Iris (Coming)**

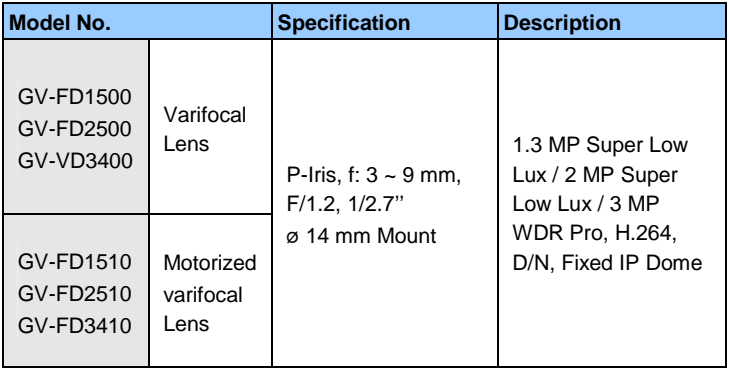

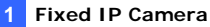

### <span id="page-8-0"></span>**1.1 Packing List**

### <span id="page-8-1"></span>**1.1.1 Packing List for Hard-Ceiling Mount**

- Fixed IP Dome Torx Wrench
- 

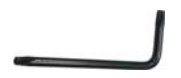

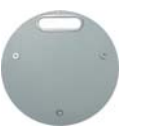

- Ceiling Screw x 3 Plate Screw x 3 **Contract Contract Contract**
- TV-out Wire **Canadian Contract Contract Contract Contract Contract Contract Contract Contract Contract Contract Contract Contract Contract Contract Contract Contract Contract Contract Contract Contract Contract Contract**
- 
- GV-NVR Software DVD Warranty Card

• Mounting Plate **• Short Screw Anchor x 3** 

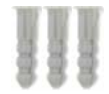

- 
- 
- Power Adapter **COV-IPCAM H.264 Software** DVD
	-

**Note:** The power adapter can be excluded upon request.

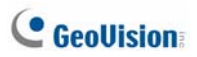

### <span id="page-9-0"></span>**1.1.2 Packing List for In-Ceiling Mount**

• In-Ceiling Housing Cover • Mounting Plate

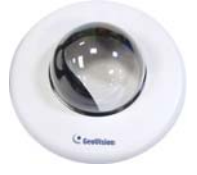

• Mounting Bracket x 3 • Copper Pillar x 3

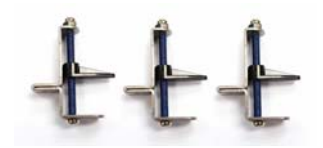

Copper Pillar Screw x 6 Bracket Screw x 3

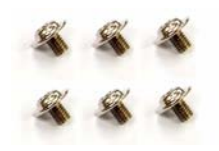

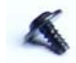

Sticker (In-Ceiling Mount)

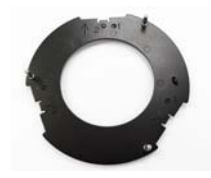

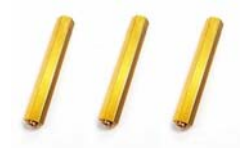

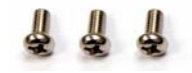

Thread Lock Screw • Housing Cover Thread

## <span id="page-10-0"></span>**1.2 Features**

• Image sensor

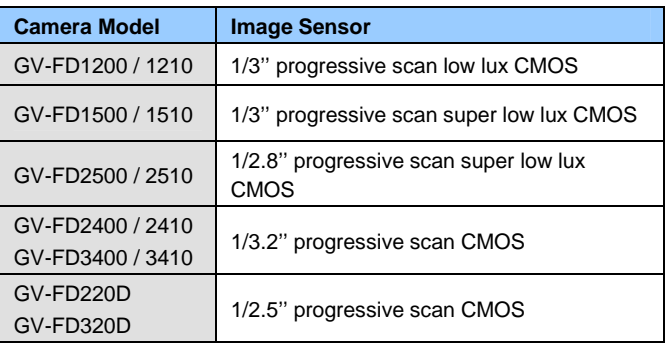

- Dual streams from H.264 or MJPEG
- Frame rate

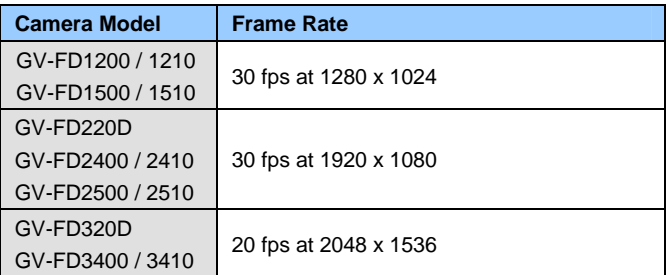

- Day and night function (with removable IR-cut filter)
- P-Iris for auto iris adjustment (Coming, for GV-FD1500 / 1510 / 2500 / 2510 / 3400 / 3410 only)
- Wide Dynamic Range Pro (for GV-FD2400 / 2410 / 3400 / 3410 only)
- Defog
- 3-axis mechanism (pan / tilt / roll)
- Built-in IR LED

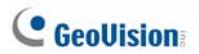

- Micro SD card slot (SD/SDHC) for local storage
- NAS recording
- Recording assigned by GV-Edge Recording Manager ([Windows](http://www.geovision.com.tw/english/Prod_GVEdgeRecording_Win.asp) & [Mac\)](http://www.geovision.com.tw/english/Prod_GVEdgeRecording_Mac.asp)
- One sensor input and alarm output
- TV-out support
- Two-way audio
- 3D noise reduction (for GV-FD1500 / 1510 / 2500 / 2510)
- 2D noise reduction (except for GV-FD1500 / 1510 / 2500 / 2510)
- Motion detection
- Tampering alarm
- Visual automation
- Text overlay
- Privacy mask
- IP address filtering
- DC 12V / AC 24V / PoE (IEEE 802.3af)
- Megapixel lens
- Support for iPhone, iPad, Android and 3GPP
- 31 languages on Web interface
- ONVIF (Profile S) conformant

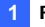

## <span id="page-12-0"></span>**1.3 Overview**

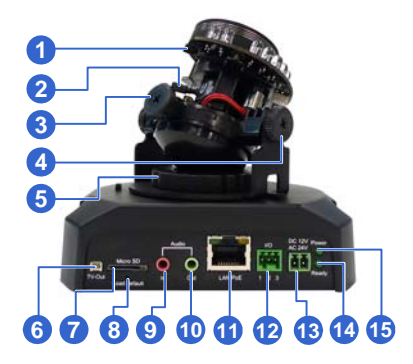

*Figure 1-1* 

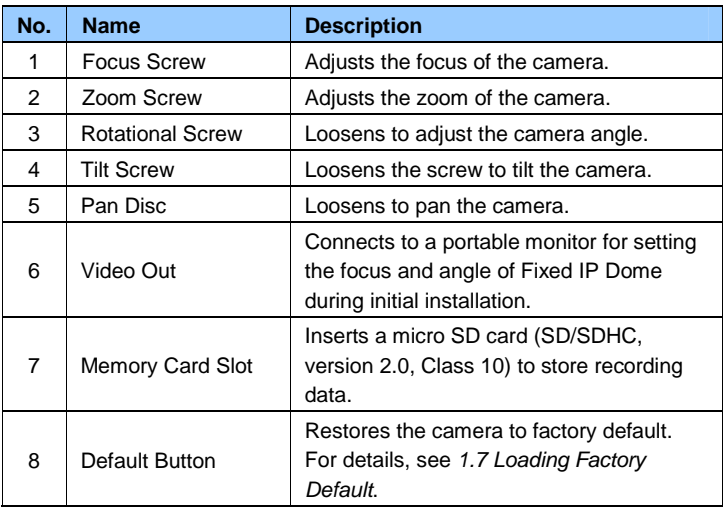

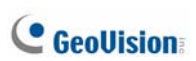

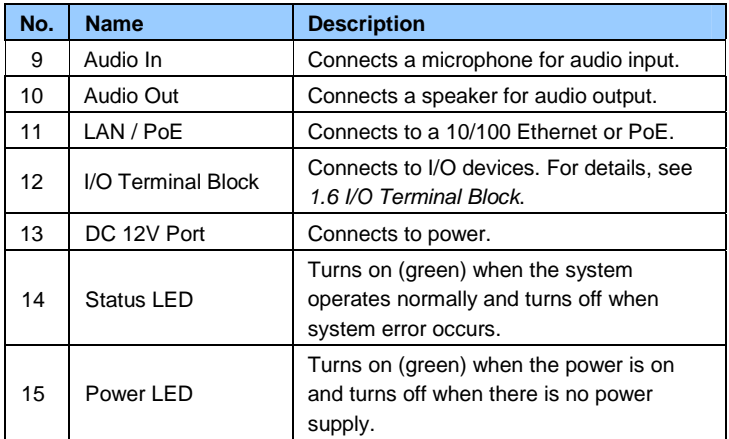

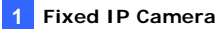

## <span id="page-14-0"></span>**1.4 Installation**

The Fixed IP Dome is designed for indoors. With the standard packing, there are three ways to install the Fixed IP Dome: **hard-ceiling mount**, **inceiling mount** and **wall-surface mount**.

**Note:** You may also install the camera to ceilings, wall corners (concave or convex), and poles with optional mounting kits. For details, see *GV-Mount Accessories Installation Guide* on the Software CD.

#### **1.4.1 Hard-Ceiling Mount**

<span id="page-14-1"></span>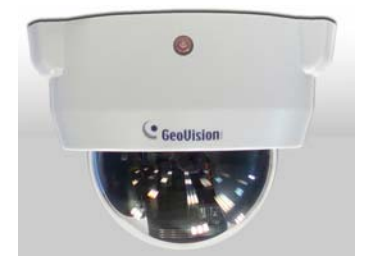

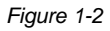

1. Paste the supplied sticker onto a desired location on the ceiling. Drill the three red dots and the ellipse mark only if you wish to run the wires into the ceiling.

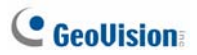

- 2. Unpack the camera package and take out the camera body.
	- A. Use the torx wrench to loosen the housing cover at the front and the back.

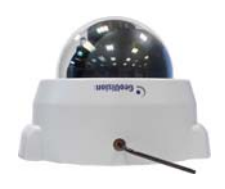

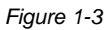

B. Take out the camera body

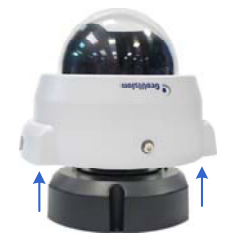

*Figure 1-4*

3. Secure the camera body to the mounting plate with three ceiling screws.

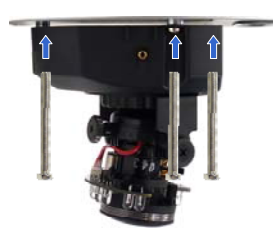

*Figure 1-5*

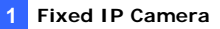

- 4. Connect the network, power and other cables to the camera. See *1.5 Connecting the Camera*.
- 5. Access the live view. See *2.1 Accessing the Live View, GV-IPCam H.264 Firmware Manual*.
- 6. Based on the live view, adjust the camera to a desired angle as illustrated below.

**Tip:** The 3-axis mechanism offers flexible and easy ceiling / wall installation.

#### **Pan Adjustment**

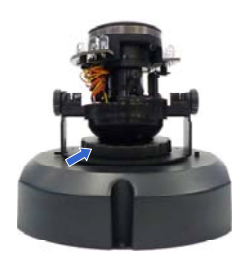

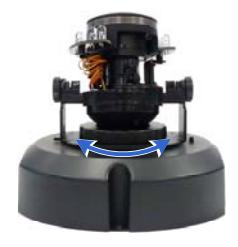

*Figure 1-6*

**Tilt Adjustment** 

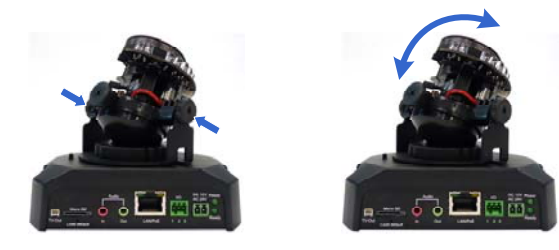

*Figure 1-7*

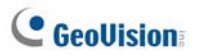

#### **Rotational Adjustment**

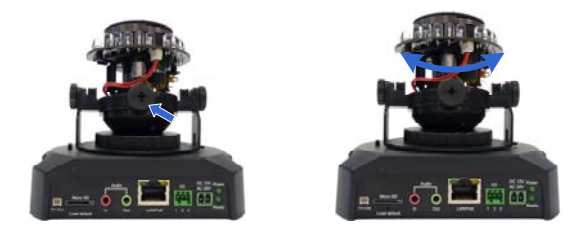

*Figure 1-8*

- 7. Adjust image clarity using the GV-IP Device Utility program. For details, see *2.2 Adjusting Image Clarity, GV-IPCam H.264 Firmware Manual*.
- 8. Secure the housing cover as shown in step 2. Remove the indicated part when necessary.

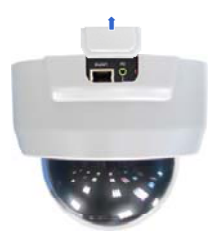

*Figure 1-9*

**Note:** Adjust the black mask inside the housing cover to make sure the camera view is not obscured.

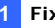

#### <span id="page-18-0"></span>**1.4.2 In-Ceiling Mount**

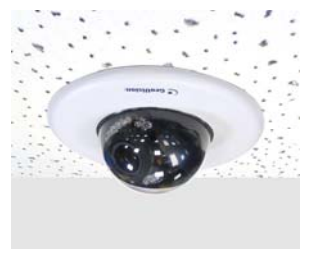

*Figure 1-10*

- 1. Follow step 2 in the *1.4.1 Hard-Ceiling Mount* to remove the housing cover and take out the camera body.
- 2. Paste the supplied sticker onto a desired location on the ceiling and cut a circle on the ceiling along the edge of the sticker.
- 3. On the mounting plate, locate the 3 holes labeled as 1 and insert the 3 copper pillars from the back side.

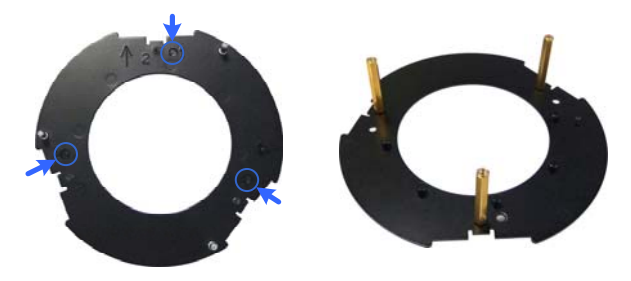

*Figure 1-11* 

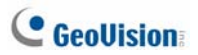

4. From the side with the numbering, secure the copper pillars with 3 copper pillar screws.

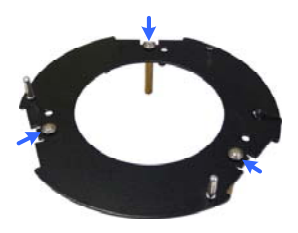

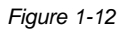

5. Place the 3 mounting brackets at the indent next to the copper pillars (labeled as 2 on the mounting plate) and secure them using the 3 bracket screws.

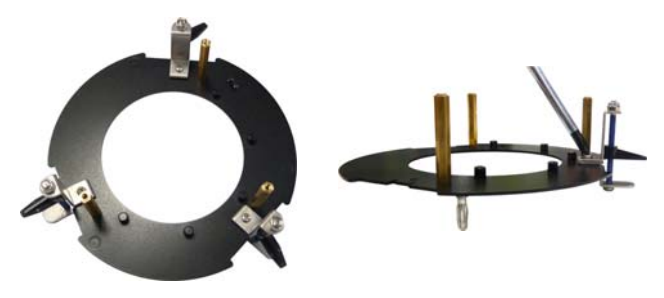

*Figure 1-13* 

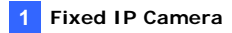

6. Place the mounting plate on the camera body with the copper pillars inserted in the locations indicated below. The arrow on the mounting plate should be pointing toward the front of the camera.

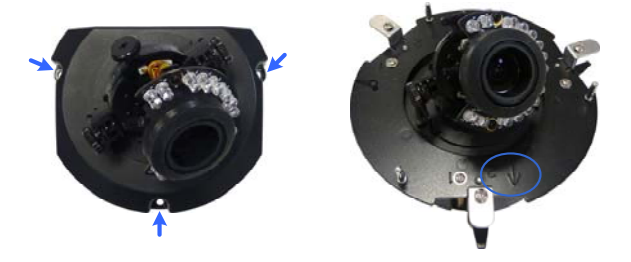

*Figure 1-14* 

- 7. From the bottom of the camera, secure the copper pillars using the 3 copper pillars screws.
- 8. Place the camera into the ceiling opening.
- 9. On the back side, make sure the black plastic clips are slightly above the ceiling board and pointing outward.

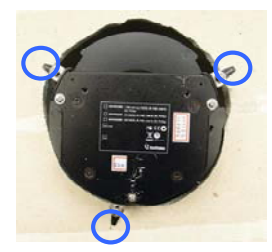

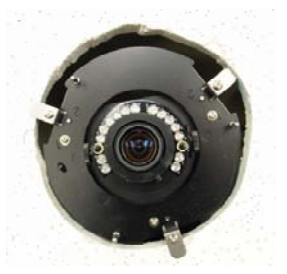

Back Side **Front Side** 

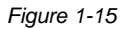

10. Tighten the bracket screws from the front side of the camera.

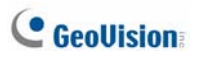

- 11. Connect the network, power and other cables to the camera. See *1.5 Connecting the Camera*.
- 12. Access the live view. See *2.1 Accessing the Live View, GV-IPCam H.264 Firmware Manual*.
- 13. Follow steps 6 and 7 in *1.4.1 Hard*-*Ceiling Mount* section to adjust the angle, focus and zoom of the camera.
- 14. Use the housing cover thread and the thread lock screw to attach the housing cover to the camera body.

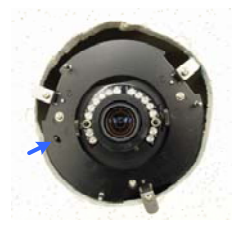

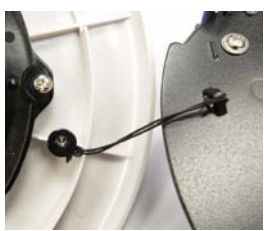

*Figure 1-16* 

15. Place the housing cover on the camera body with the GeoVision logo pointing toward the front of the camera.

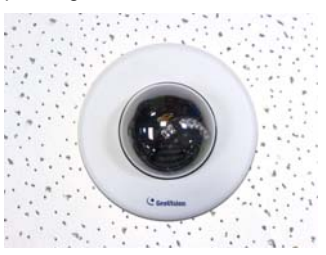

*Figure 1-17*

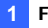

#### **1.4.3 Wall-Surface Mount**

<span id="page-22-0"></span>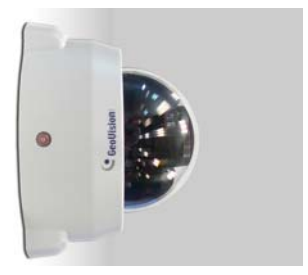

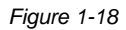

- 1. Follow step 2 in *1.4.1 Hard-Ceiling Mount* section to remove the housing cover and take out the camera body.
- 2. Paste the supplied sticker onto a desired location on the wall. Drill the three red dots, and the ellipse mark only if you wish to run the wires into the wall.
- 3. Insert the short screw anchors and secure the camera and the mounting plate with three plate screws.

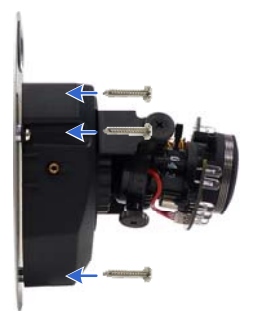

*Figure 1-19*

4. Connect the network, power and other cables to the camera. See *1.5 Connecting the Camera*.

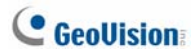

- 5. Access the live view. See *2.1 Accessing the Live View, GV-IPCam H.264 Firmware Manual*.
- 6. Follow steps 6 and 7 in *1.4.1 Hard*-*Ceiling Mount* section to adjust the angle, focus and zoom of the camera.
- 7. Follow step 8 in *1.4.1 Hard-Ceiling Mount* section to secure the housing cover.

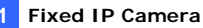

### <span id="page-24-0"></span>**1.5 Connecting the Camera**

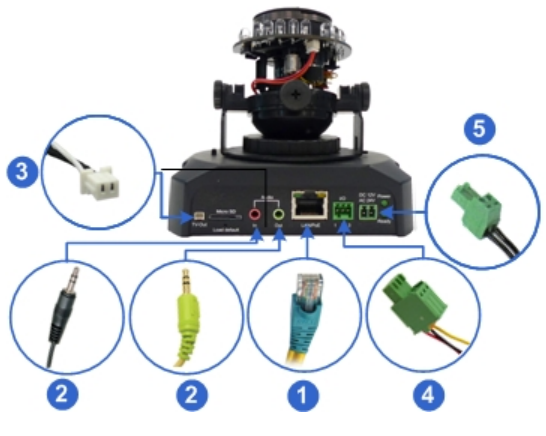

*Figure 1-20* 

- 1. Use a standard network cable to connect the camera to your network.
- 2. Optionally connect a speaker and an external microphone.
- 3. Optionally connect a monitor using a Video Out wire. Enable this function by selecting your signal format at the **TV Out** field on the Web interface. See *4.1.1 Video Settings, GV-IPCam H.264 Firmware Manual.*
- 4. Optionally connect to input / output devices. For details, see *1.6 I/O Terminal Block*.
- 5. Connect power using one of the following methods:
	- plugging the power adapter to power port.
	- using the Power over Ethernet (PoE) function and the power will be provided over the network cable.
- 6. The status LED of the camera will be on.

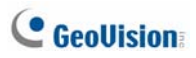

## <span id="page-25-0"></span>**1.6 I/O Terminal Block**

The terminal block, located on the back panel of the Fixed IP Dome, provides the interface to one input and one output devices. The I/O terminal block can be used for applications such as motion detection, event alerts via E-Mail and FTP, and center monitoring through Center V2 and VSM.

#### <span id="page-25-1"></span>**1.6.1 Pin Assignment**

The Fixed IP Dome supports one digital input and one digital output of dry contact.

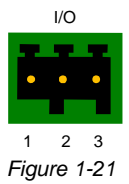

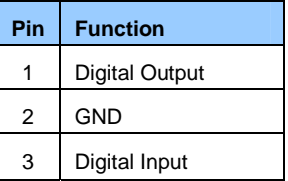

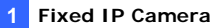

#### <span id="page-26-0"></span>**1.6.2 Voltage Load Expansion (Optional)**

The camera on its own can only drive a maximum load of **200mA 5V DC**. To expand the maximum voltage load to **10A 250V AC / 10A 125V AC / 5A 100V DC**), connect the camera to a GV-Relay V2 module (optional product). Refer to the figure and table below:

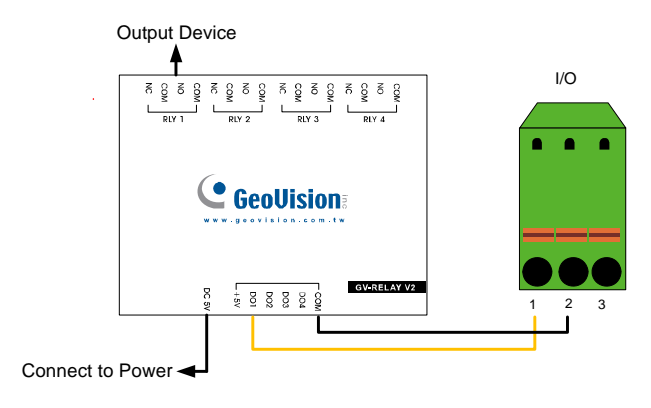

*Figure 1-22*

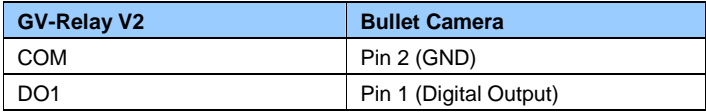

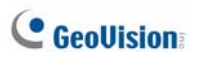

## <span id="page-27-0"></span>**1.7 Loading Factory Default**

- 1. Keep the power and network cables (or PoE) connected to the camera.
- 2. Use a pin to press and hold the **default** button on the panel.

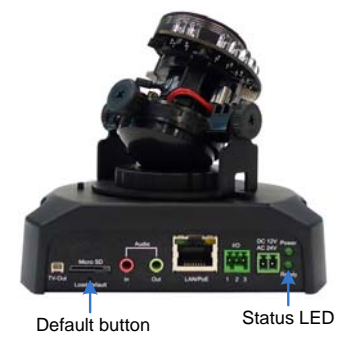

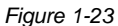

- 3. Release the **default** button when the **status LED** blinks. This shall take about 8 seconds.
- 4. When the **status LED** fades, the process of loading default settings is completed and the camera reboots automatically.

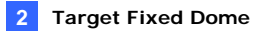

## <span id="page-28-0"></span>**Chapter 2 Target Fixed Dome**

The Target Fixed Dome (GV-EFD) is an indoor, fixed network camera equipped with an automatic IR-cut filter and IR LEDs for day and night surveillance. Adjustable in 3 axis (pan, tilt and rotate), it offers an entrylevel surveillance solution with all the essential features and excellent image quality.

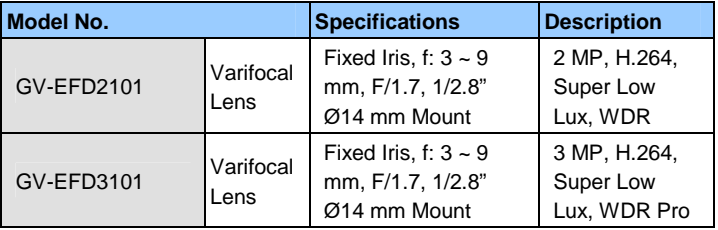

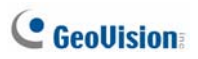

## <span id="page-29-0"></span>**2.1 Packing List**

- Target Fixed IP Dome Torx Wrench
	-
	-
- 
- Screw x 3 **Screw Anchor x 3**

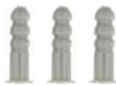

TV-Out Wire **Installation sticker** 

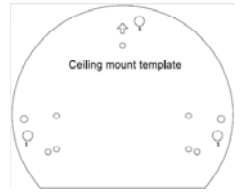

- GV-IPCam H.264 Software DVD Warranty Card
- GV-NVR Software DVD
- 

**Note:** Power adapter can be purchased upon request.

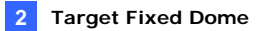

## <span id="page-30-0"></span>**2.2 Features**

- 1/2.8" progressive scan super low lux CMOS
- Frame rate:

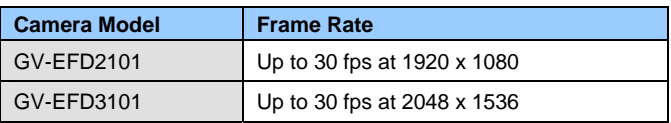

- Dual streams from H.264 or MJPEG
- Intelligent IR
- Day and night function (with removable IR-cut filter)
- Megapixel lens
- P-Iris lens for auto Iris control
- Intelligent IR
- 3-axis mechanism (pan / tilt / rotate)
- DV 12V / PoE (IEEE 802.3af)
- Two-way audio
- Wide Dynamic Range (WDR) for EFD2101; Wide Dynamic Range (WDR) Pro for GV-EFD3101
- Defog
- Motion detection
- Tampering alarm
- Text overlay
- Privacy mask
- IP address filtering
- NAS Recording
- Recording assigned by GV-Edge Recording Manager ([Windows](http://www.geovision.com.tw/english/Prod_GVEdgeRecording_Win.asp) & [Mac\)](http://www.geovision.com.tw/english/Prod_GVEdgeRecording_Mac.asp)
- Support for iPhone, iPad, Android and 3GPP
- 31 languages on Web interface

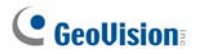

ONVIF (Profile S) conformant

**Note**: For optimal performance and compatibility, it is highly recommended to use a GV-NAS System.

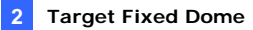

## <span id="page-32-0"></span>**2.3 Overview**  6 2 3 16  $-15$  $\overline{\mathbf{8}}$  $\bar{\mathfrak{w}}_1$  $\overline{14}$  $\n **0 0 0**\n$  $\overline{\mathbf{5}}$

*Figure 2-2* 

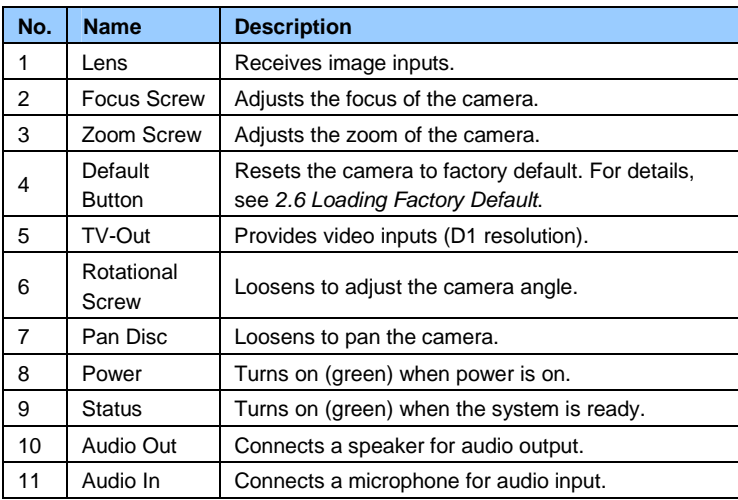

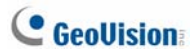

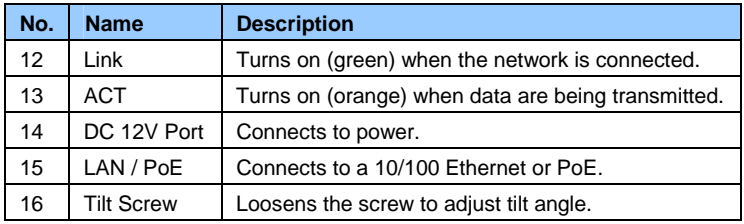

**Note:** The TV-out function can only be used during installation to adjust the focus of the camera. To use the TV out function, connect the supplied black BNC connector to a monitor and select your signal format (NTSC or PAL) at the **TV Out** field on the Web interface. The default signal format is NTSC. For details, see *4.1.1 Video Settings, GV-IPCam H.264 Firmware Manual*. The TV-out wire must be removed before you secure the housing cover.

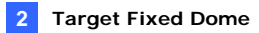

### <span id="page-34-0"></span>**2.4 Installation**

The Target Fixed Dome can be installed on the wall or the ceiling. Before installing the camera, make sure the installing site is shielded from rain and moisture.

1. Use the supplied torx wrench to loosen three screws on the housing cover, and take out the camera body.

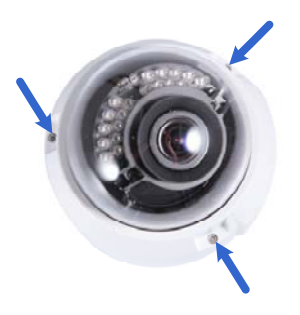

*Figure 2-3* 

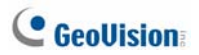

2. Place the installation sticker where you want to install it, and make 3 marks on the ceiling or the wall for screw anchors.

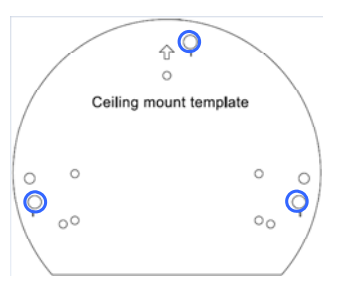

*Figure 2-4* 

- 3. Drill the marks and insert the screw anchors.
- 4. Connect the camera to network and power. For details, see *2.5 Connecting the Camera*.
- 5. Secure the camera to the ceiling or the wall with the supplied screws.
- 6. Access the live view. For details, see *2.1 Accessing the Live View, GV-IPCam H.264 Firmware Manual*.

**Note:** The TV-out function can only be used during installation to adjust the focus of the camera. To use the TV out function, connect the supplied black BNC connector to a monitor and select your signal format (NTSC or PAL) at the **TV Out** field on the Web interface. The default signal format is NTSC. For details, see *4.1.1 Video Settings, GV-IPCam H.264 Firmware Manual*. The TV-out wire must be removed before you secure the housing cover.

7. Adjust image clarity using the GV-IP Device Utility program. For details, see *2.2 Adjusting Image Clarity, GV-IPCam H.264 Firmware Manual*.

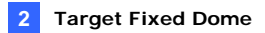

8. Loosen the tile screw, pan screw or rotational screw. Adjust the angles based on the live view as needed, and tighten the screws again.

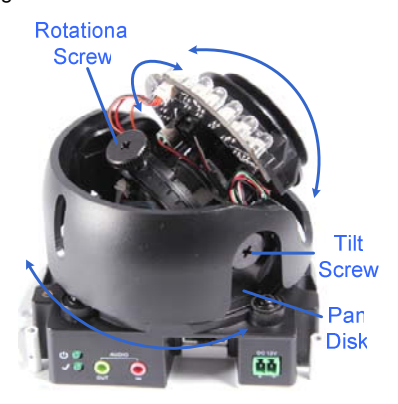

*Figure 2-6* 

9. Place the housing cover back and tighten the three screws to secure it. Remove the indicated part when necessary.

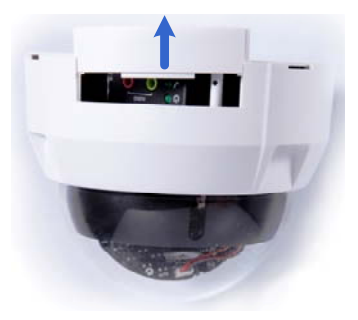

*Figure 2-7* 

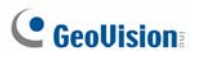

## <span id="page-37-0"></span>**2.5 Connecting the Camera**

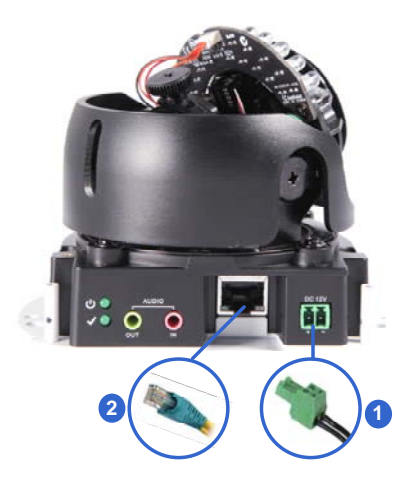

*Figure 2-8* 

- 1. Connect power using one of the following methods:
	- Plug the power adapter to the 12V terminal block. The power adapter is an optional device. For detail, see *Options* in the manual.
	- Use the Power over Ethernet (PoE) function and the power will be provided over the network cable.

The power and status LEDs shall turn on (green).

- 2. Use a standard network cable to connect the camera to your network.
- 3. You are ready to access the live view, adjust the image clarity and configure the basics. See *Getting Started, Chapter 2, GV-IPCam H.264 Firmware Manual*.

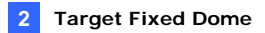

## <span id="page-38-0"></span>**2.6 Loading Factory Default**

- 1. Keep the power and network cables (or PoE) connected to the camera.
- 2. Press and hold the **default** button for about 8 seconds.

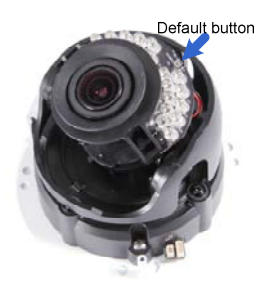

*Figure 2-9* 

3. Release the **default** button when the **status LED** blinks.

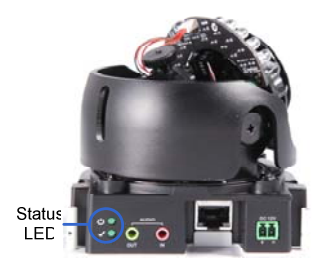

*Figure 2-10* 

When the **status LED** fades, the process of loading default settings is completed and the camera reboots automatically